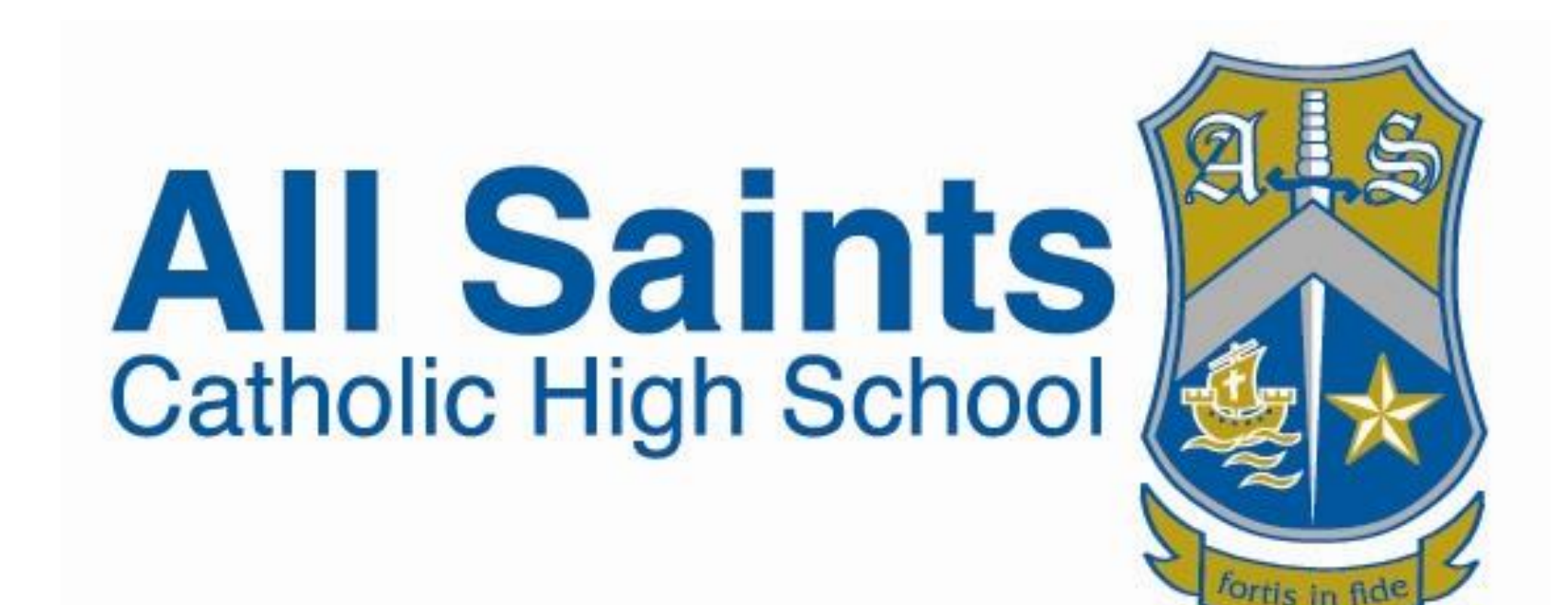

# How to use Office 365 Student Guide

#### Office 365

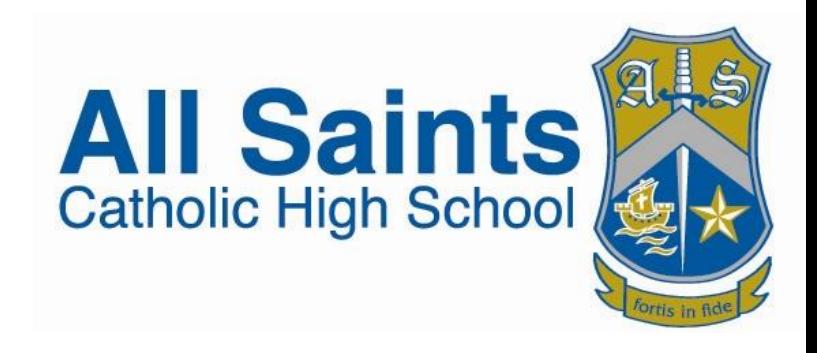

- We are now using Office 365
- Your username and password to access Office 365 is the same as the login you use on computers in school
- You can use Office 365 at home and at school
- Your work will be saved on the Office 365 one drive (like a cloud) which means you can work on the same piece of work at home and at school!

#### Usernames

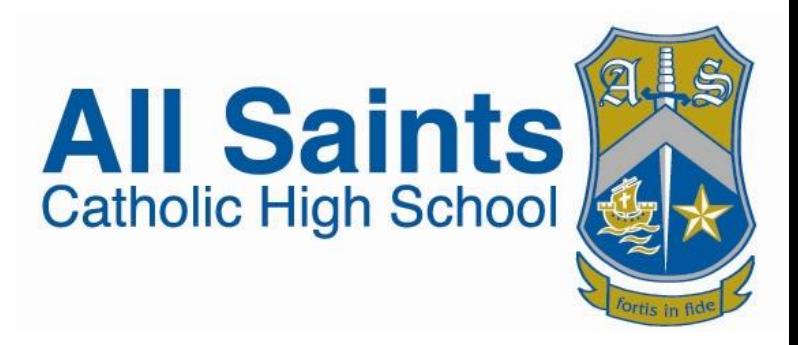

- $Y7 20$
- Y8 19

• Y9 - 18

- $Y10 17$
- $Y11 16$
- $Y12 15$
- $Y13 14$
- The year your Year Group started at All Saints
- Then the first two letters of your first name and your full surname.
- E.g John Doe Y7 Username would be 20jodoe

## Accessing Microsoft Office 365

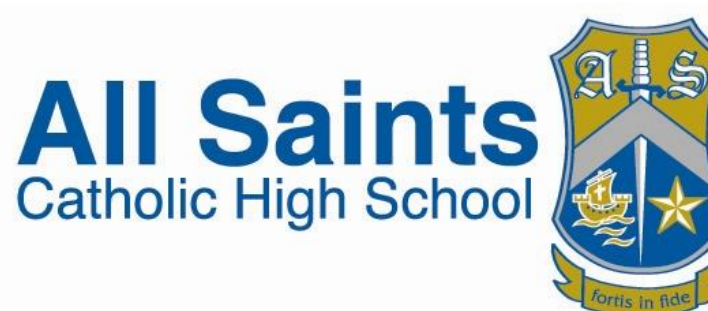

- To access Microsoft office visit the office login page <https://www.office.com/>
- Enter your school login details for Microsoft office
- Username: @allsaints.sheffield.sch.uk
- Password: your normal school password

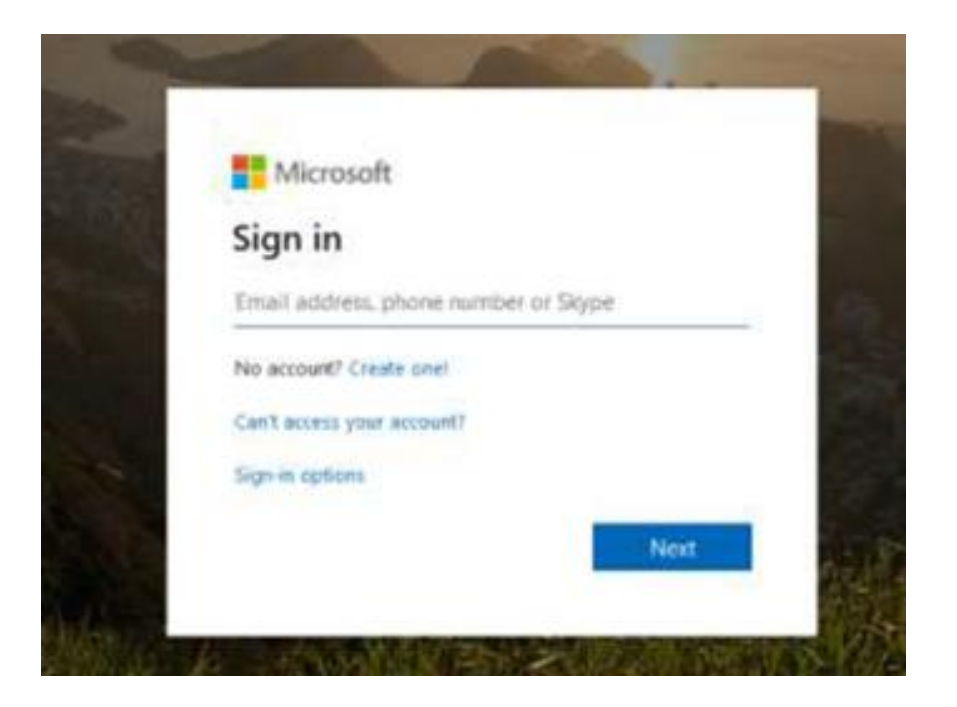

## Accessing Microsoft Office 365

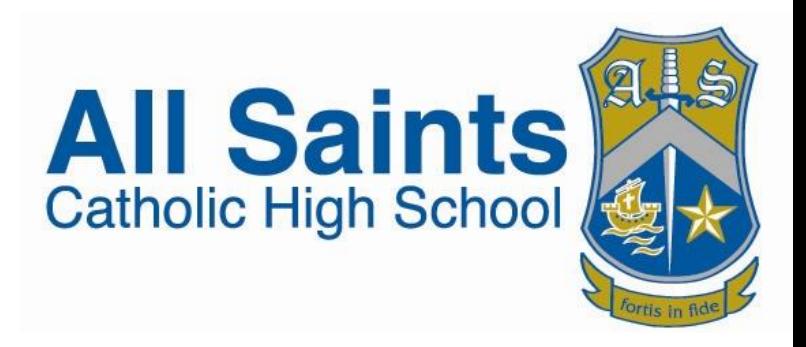

- Follow the on-screen instructions
- If it is the first time you have accessed Office 365 it may ask you for a second email address or mobile telephone number for verification.
- You will be sent a verification email or text
- Copy the code into the box presented
- You will then have access to Microsoft Office 365

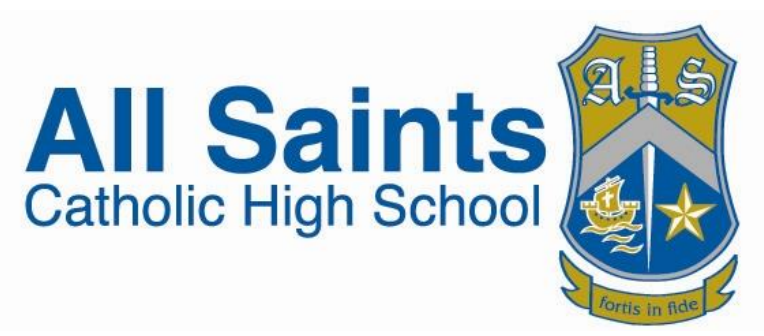

#### Office 365 Apps

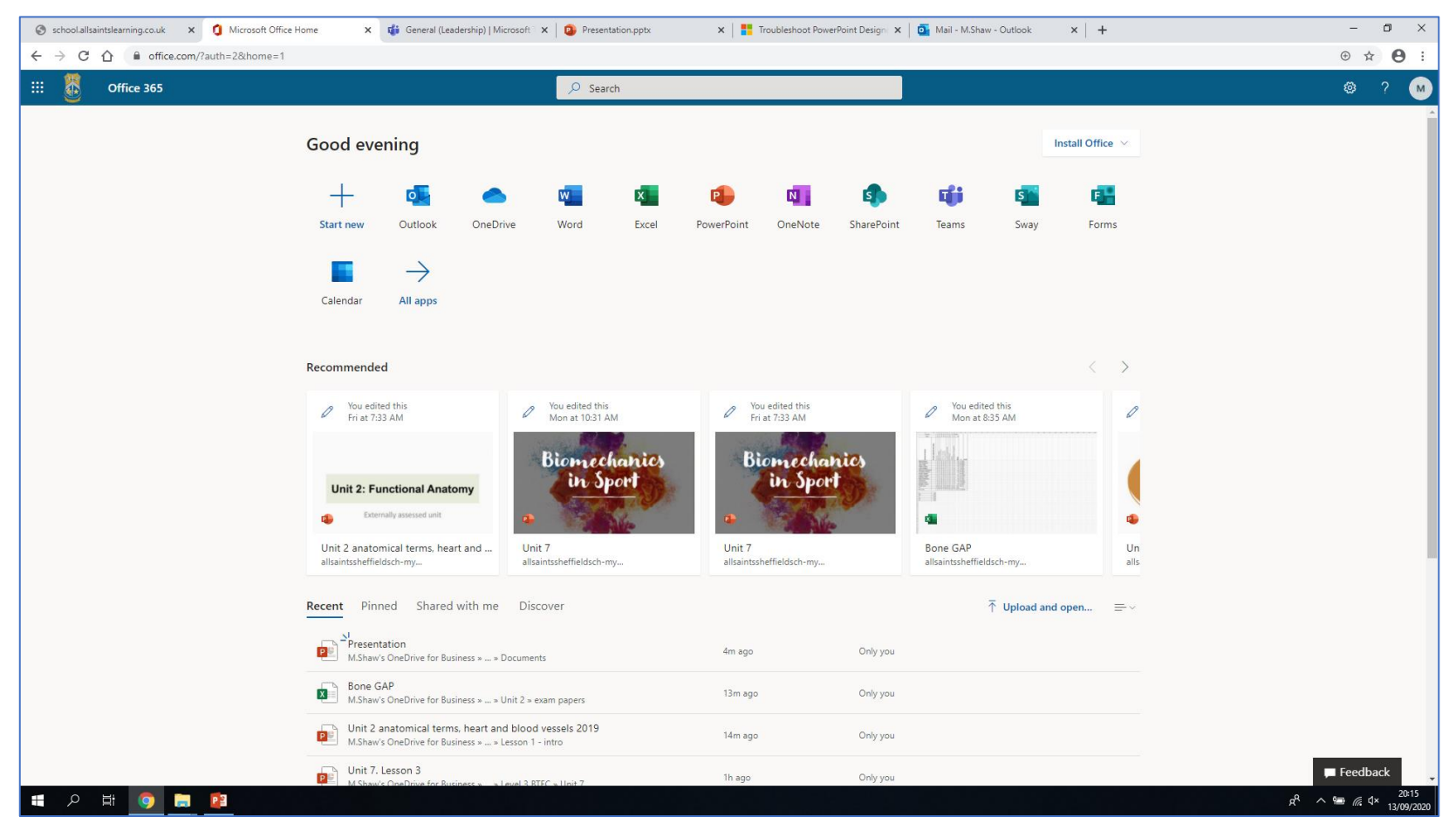

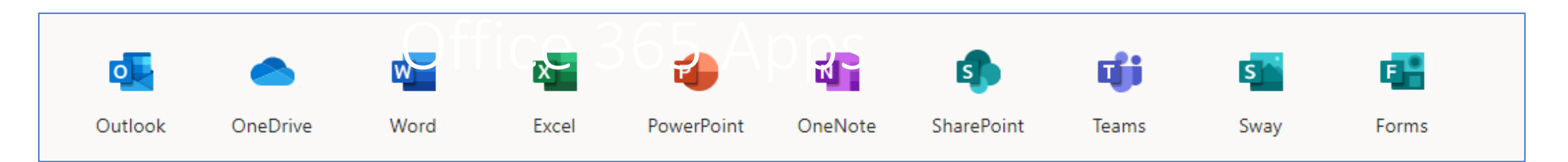

- $\Box$  Outlook: New email system. Use this to communicate with teachers and classmates
- $\Box$  OneDrive: This is where you can save all you work to access in school and at home
- $\Box$  Word: This is an updated internet-based version of Word. You can use this anywhere where you have access to the internet
- $\Box$  Excel: This is an updated internet-based version of Excel.
- PowerPoint: This is an updated internet-based version of PowerPoint.
- $\Box$  SharePoint: You can access files and resources your teachers upload for your lessons
- $\Box$  Teams: You can attend live lessons and access files and resources for your lessons on here.

## Microsoft Teams

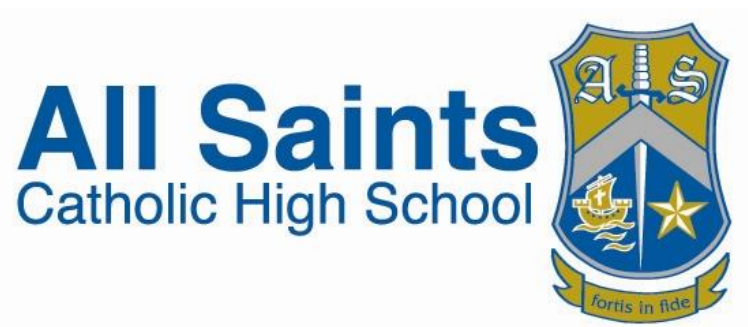

- We will use Teams for Live lessons in the event that a Year group are required to work from home
- Go to the Teams app on the Office 365 home page (you may need to click on the more apps arrow).
- You can download the Teams app for free on your phone or tablet by visiting the Google play store or the App store.
- To log in use your new Office 365 email address:
- Username: @allsaints.sheffield.sch.uk
- Password: your normal school password